### The Canisius College Media Center Presents **The Student Center Regis South**

# **Equipment Guide**

### **Table of Contents**

- Topic 1: Laptop [Projection Guide](#page-1-0) (page 2)
- [Topic 2: Media Rack \(DVD/VCR\)](#page-2-0) Projection & Audio Guide (page 3)

## <span id="page-1-0"></span>**Student Center Regis South Laptop Projection Guide**

#### Figure A: VGA Cable

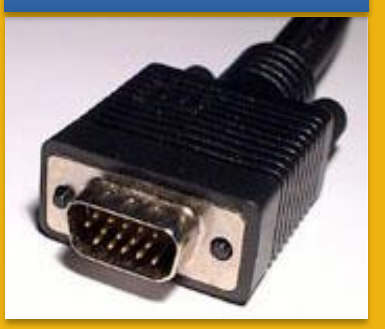

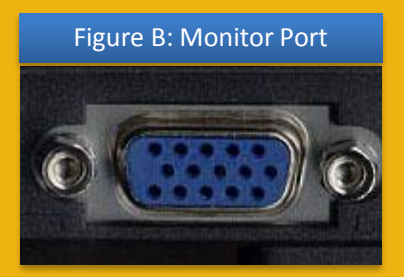

#### Figure C: Ethernet Cable

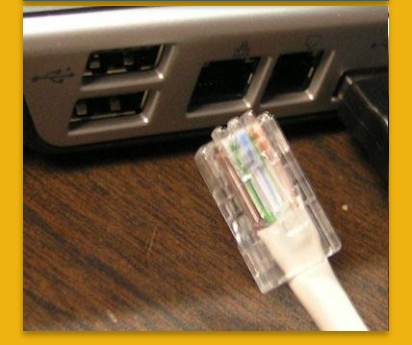

#### Figure D: EPSON Projector Remote Control

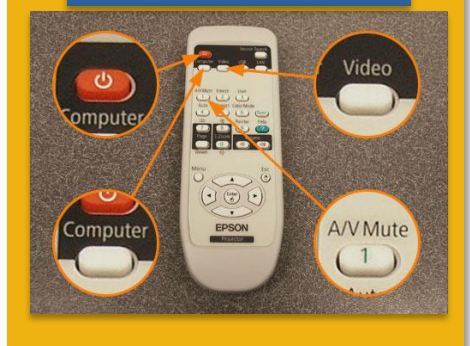

**Please Note:** If you have requested a Media Center Event Laptop and it was set out in advance, all necessary cables should already be connected to the laptop for your convenience.

- 1. Plug the **15-pin VGA cable** (Figure A) into the matching **monitor port** (Figure B) on the laptop.
- 2. Plug the audio cable into the laptop's headphone jack, if desired. **Please Note:** An audio cable might be absent if not requested in advance.
- 3. If you need internet access, you should be able to connect to the Canisius wireless network. However, if you cannot access the wireless network, plug the **Ethernet cable** (Figure C) into the Ethernet jack on the laptop. **Please Note:** An Ethernet cable is only set out if requested in advance.
- 4. Plug the power supply for the laptop into a nearby outlet, if needed. If the laptop is being connected at a podium there should be a power strip located at the bottom.
- 5. Press the **POWER**  $\phi$  button on the **EPSON Projector Remote Control** (Figure D). Point the remote at the ceiling-mounted LCD projector and press the  $\phi$  button to turn the projector on.
- 6. Turn on the laptop computer.
- 7. Allow the projector time to warm up (30 seconds) and then press the **COMPUTER** button on the EPSON Remote until the projector is set to **COMPUTER 1** mode; the selected mode will display in the upper right corner of the projected image.
- 8. If an image appears on the laptop or projector only, try toggling the output of the laptop so that the image is mirrored on the laptop and projector.

Windows  $7 / 8$ : Press the Windows logo key + P together until *Duplicate* is selected.

Mac OS: Click on *Displays* in *System Preferences* and then click on the *Arrangement* tab. Click on the *Mirror Displays* checkbox.

- 9. The EPSON Remote also can be used to put the projector in standby mode. Standby mode is activated by pressing the **A/V MUTE** button. Press A/V MUTE again to restore the image.
- 10.At the end of the presentation, please shut down the laptop, unplug all necessary cables from the laptop, and shut off the projector by pressing the **POWER**  $\phi$  button *TWICE* on the EPSON Remote.

# <span id="page-2-0"></span>**Student Center Regis South Media Rack (DVD/VCR) Projection & Audio Guide**

Figure A: EPSON Projector Remote Control

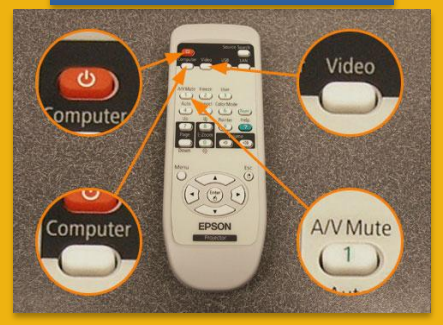

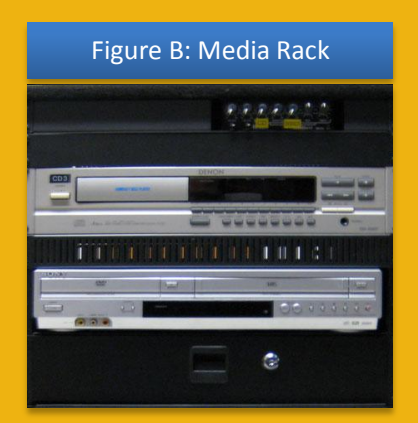

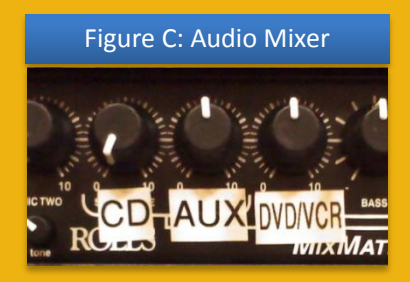

Figure D: AUX Audio Cable

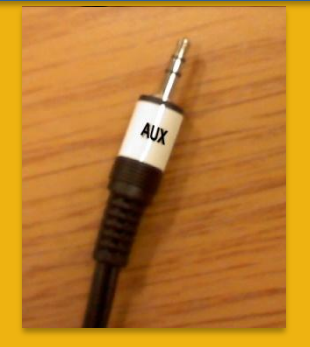

**DVD / VHS Tape Playback Instructions**

- 1. Press the **POWER**  $\phi$  button on the **EPSON Projector Remote Control** (Figure A). Point the remote at the ceiling-mounted LCD projector and press the  $\phi$  button to turn the projector on.
- 2. The DVD/VCR combo unit is located in the **Media Rack** (Figure B). Insert your DVD or VHS tape into the DVD/VCR combo unit.
- 3. Use the buttons on the front of the combo unit or the provided remote control to operate the DVD/VCR. The remote control should be located on the top of the media rack or inside the rack's drawer.
- 4. Allow the projector time to warm up (30 seconds) and then press the **VIDEO** button on the EPSON Remote until the projector is set to **VIDEO** mode; the selected mode will display in the upper right corner of the projected image.
- 5. The audio level is adjusted by using the **DVD/VCR volume knob** on the **Audio Mixer** (Figure C) located in the media rack.
- 6. At the end of the presentation, please remove your DVD or VHS tape from the DVD/VCR and shut off the projector by pressing the POWER  $\phi$  button *TWICE* on the EPSON Remote.

### **iPod / MP3 Player Playback Instructions**

- 1. Connect the **AUX Audio Cable** (Figure D) to the headphone jack on your iPod, MP3 player, etc.
- 2. The audio level is adjusted by using the **AUX volume knob** on the **Audio Mixer** (Figure C) located in the media rack.

### **Audio CD Playback Instructions**

- 1. The CD player is located in the **Media Rack** (Figure B). Insert your CD into the CD player's disc tray.
- 2. Use the buttons on the front of the CD player to operate the player.
- 3. The audio level is adjusted by using the **CD volume knob** on the **Audio Mixer** (Figure C) located in the media rack.